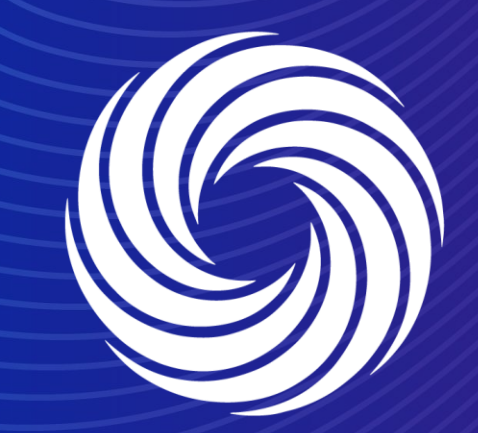

# **Coupa Supplier Hosted Catalogs**

OUR TEAM. OUR TIME. **SHERWIN-WILLIAMS.** 

Navigate to the Catalogs tab on the CSP and click on create.

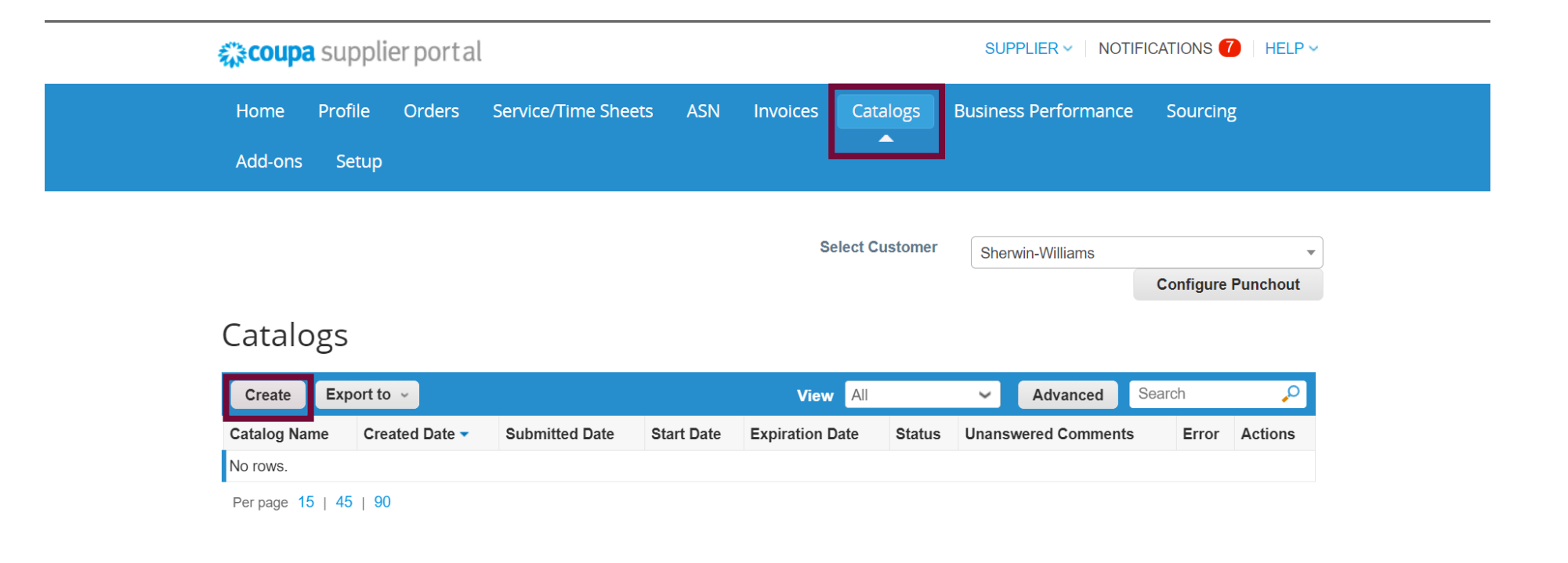

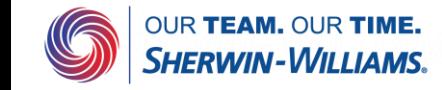

After clicking on create, the following screen will pop up. You need to give your catalog a name and start adding items to this catalog. You can add the items one by one by clicking on **create**, or upload a csv file by clicking on **load from file**

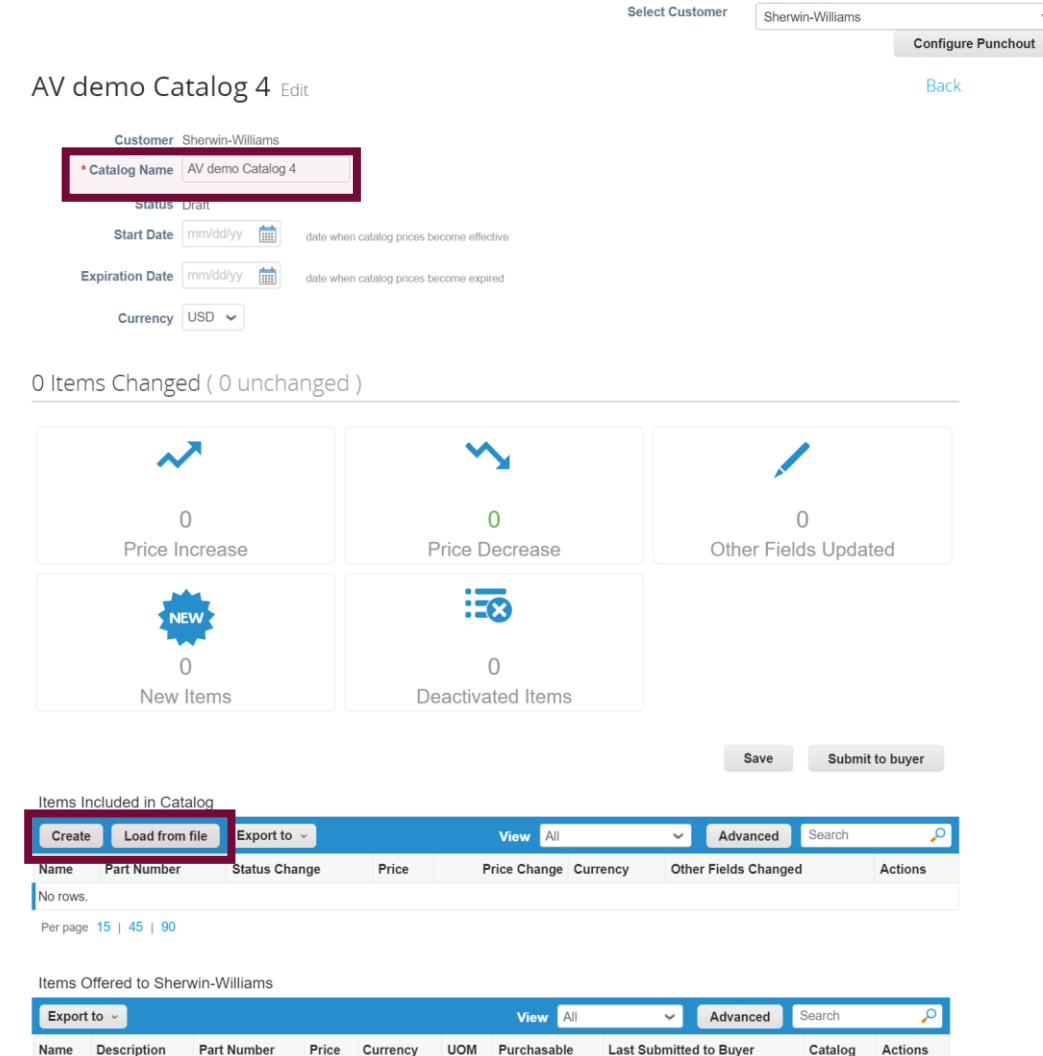

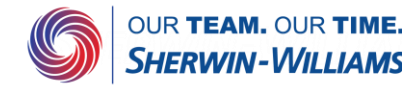

No rows

When Loading from a csv file, the following screen will pop up. Download the csv template and reupload this after updating

### Bulk Load Item Updates for AV demo Catalog 4

Follow these steps to upload items

CCV template, or export the current list (Based on the CSV File Field Separator in your Language and Region settings.)

Download  $\sim$  or Export To  $\sim$ 

2. Fill in or update the CSV file. Click here for a description of the required and optional fields in the template.

- Fields marked with a "\*" are mandatory.
- Each row uploaded will create a new item.
- . Click Start Upload and the system will attempt to load the first 6 rows from your file and show the results.

### <u>ad the undeted f</u>ile

Choose File No fie chosen

<del>tote. If you are load</del>ing csv files with non-English characters, please consult the following help note.

**Start Upload** 

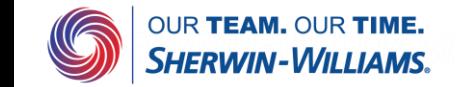

When creating the items one by one. These are the mandatory fields that need to be filled in.

If you need more info on the supported **Unit of Measures** or **Currencies**, you can search in the dropdown menu in this view as well.

### Catalog Item Create

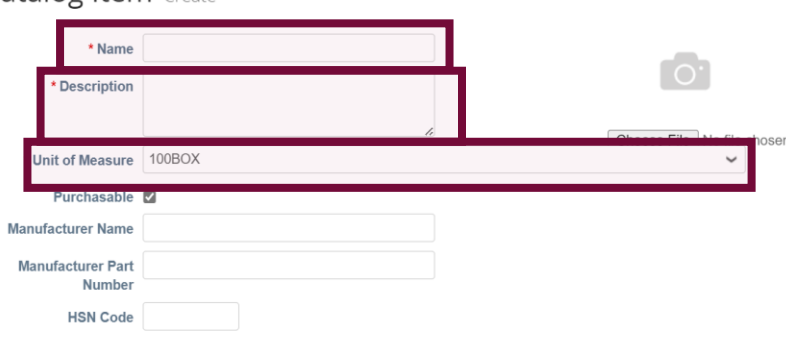

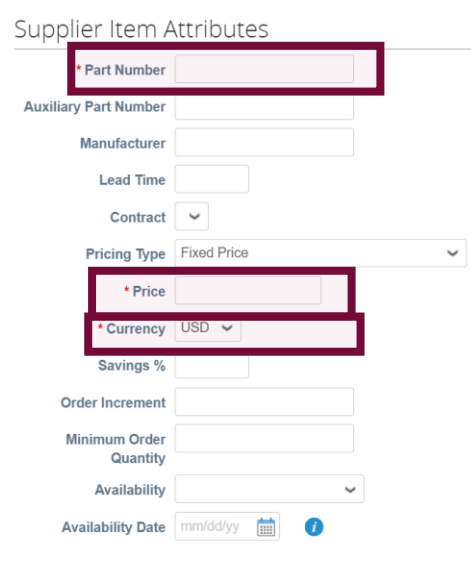

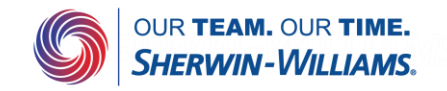

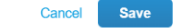

These are all the fields present in the csv template. The fields highlighted are mandatory to fill in.

Image URLs should be added in the Image URL column (Column AO) This should be a valid URL, otherwise you can upload them manually to each item and then Coupa creates a URL for you

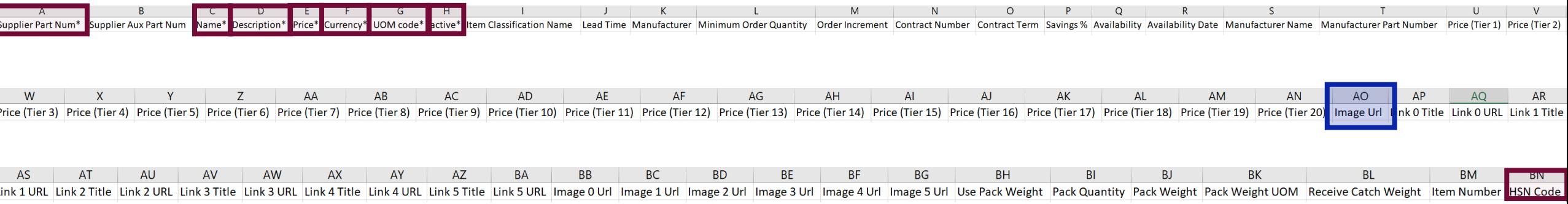

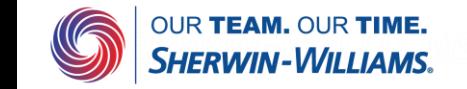